# UCAS

## Conference app user guide

The conference app is available to download to your mobile phone or a desktop (website) app that you can use on your laptop. Below you will find a guide to using either version.

## Download the mobile conference app

To access the event features and use the app you will need to download the **Eventsforce app** from either the app store (iPhone) or google play store (Android):

|                                               | ← Go           | oogle Play                                           | Q         | •                           |
|-----------------------------------------------|----------------|------------------------------------------------------|-----------|-----------------------------|
| Google Play                                   | eventsforce    | Eventsforce<br>Eventforce by Simplev<br>Contains ads | view      |                             |
| Android app link:<br>https://play.google.com, | /store/apps/de | etails?id=com.resultsd                               | lirect.ev | eventsential.branded.eforce |
| Download on the App Store                     | Search         | Eventsforce<br>Productivity                          |           |                             |
| Apple app link:<br>https://apps.apple.com/    | gb/app/events  | Get<br>sforce/id6470861514                           | Û         |                             |

## Logging in

You will receive an invitation email from <u>noreply@rdmobile.com</u> containing your personal login link and instructions to download/access the app. Email <u>events@ucas.ac.uk</u> if you do not receive the email.

Alternatively, you can also follow the steps below

| 15:32 算機器帶計79%會                                                                                                    | • Open the app and click <b>Log In.</b>                                                                       |
|----------------------------------------------------------------------------------------------------|----------------------------------------------------------------------------------------------------|
| Welcome!                                                                                                    |                                                                                                    |
| Let's get started by finding your<br>organisation or event. Please enter<br>the name of your organisation or<br>event in the search box below. |                                                                                                    |
| ( Search for organisation or event                                                                                                    |                                                                                                    |
| If you are a returning user and<br>have already created an account,<br>please log in.<br>Log In                                                |                                                                                                    |
|                                                                                                    |                                                                                                    |
| 15:36 質氣深環山 70%曲                                                                                                    | Click Log in with an Email Link.                                                                              |
| × (Set You Logged In!                                                                                                    | <ul> <li>Enter your email address and click Send Link. Your link will<br/>be valid for 15 minutes.</li> </ul> |
|                                                                                                    | <ul> <li>Once logged in you shouldn't need to log in again unless<br/>you sign yourself out.</li> </ul>       |
| 🕖 Log In with an Email Link                                                                                                    | • Click on UCAS Conference 2024 - Access All Areas.                                                           |
| # Log In with an Access Code                                                                                                    | <ul> <li>Click Select Event at the bottom of the page to finish logging in.</li> </ul>                        |
| Cog In with<br>Email & Password                                                                                                    | Need help logging in?<br>Email <u>events@ucas.ac.uk</u> .                                                     |
| Privacy Policy                                                                                                    |                                                                                                    |
| III 0 K                                                                                                    |                                                                                                    |
|                                                                                                    |                                                                                                    |

Security Marking: PUBLIC Document Owner: UCAS Events Team Page 2 of 8 Last updated: 24 April 2024

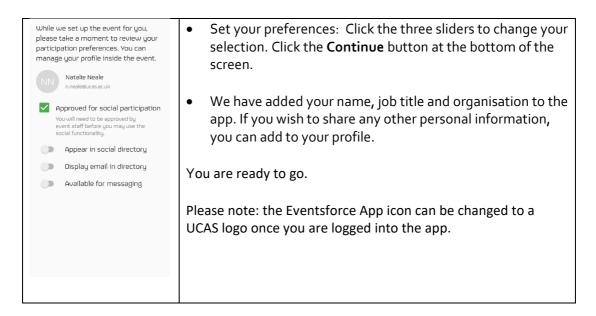

## Setting up your profile and managing preferences

| 14:22<br>Change Event More<br>Ustine Atkin<br>Justin@ucas.ac.uk | <ul> <li>•</li> <li>•</li> </ul> | In the app, click on more (iPhone) or the hamburger icon<br>in the top left corner (Android) and select your name.<br>To setup/ edit your profile, click on your name in menu |
|-----------------------------------------------------------------|----------------------------------|----------------------------------------------------------------------------------------------------|
| Conference Essentials                                           |                                  |                                                                                                    |
| A Notifications                                                 | $\odot$                          |                                                                                                    |
| Connections & Check-ins                                         | $\odot$                          |                                                                                                    |
| 🔶 Wi-Fi                                                         | $\odot$                          |                                                                                                    |
| Your Personal Resources                                         |                                  |                                                                                                    |
| 🖉 Admin Portal                                                  | $\odot$                          |                                                                                                    |
| Exhibition and Networking                                       |                                  |                                                                                                    |
| Exhibitors                                                      | $\odot$                          |                                                                                                    |
| Attendees                                                       | $\odot$                          |                                                                                                    |
| Direct Messagin                                                 | Code                             |                                                                                                    |
| In partnership with Pearson   PTE                               |                                  |                                                                                                    |
| Dashboard My Schedule Full Agenda Speakers                      | More                             |                                                                                                    |

Security Marking: PUBLIC Document Owner: UCAS Events Team Page 3 of 8 Last updated: 24 April 2024

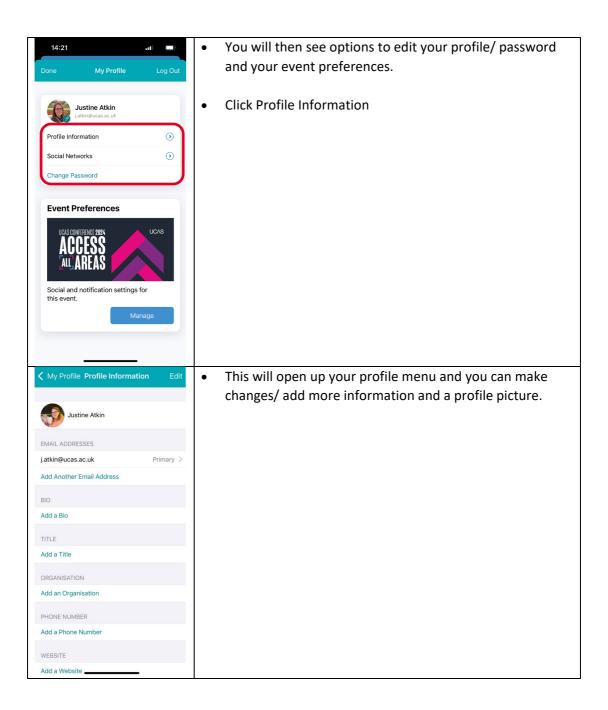

Security Marking: PUBLIC Document Owner: UCAS Events Team Page 4 of 8 Last updated: 24 April 2024

## **Connect with Exhibitors**

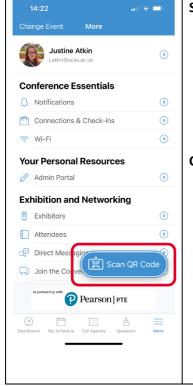

#### Scan your QR code with exhibitors to share your details.

- Open the menu.
- At the bottom of the screen, you will see "Scan QR Code". This will enable you to share your details with exhibitors by scanning their QR code poster on their stand.

#### **Contact exhibitors**

- Click on "Exhibitors" in the menu.
- Select the organisation you would like to connect with.
- Click on 'Contact' and send your details.

## Navigating the app

#### Menu

On **Android** mobile phones/ tablets, you can click on the hamburger icon  $\equiv$  in the top left of the screen to access the navigation menu for the features in the app.

On **iPhones/ iPads**, you will see a menu along the bottom. Click "**more**" to view the full menu.

#### **Conference Essentials**

• The first screen you see is your personal **"Dashboard".** This contains a reminder of the next session you are booked onto, event highlights and featured conversations you are having with exhibitors/ other attendees.

Security Marking: PUBLIC Document Owner: UCAS Events Team Page 5 of 8 Last updated: 24 April 2024

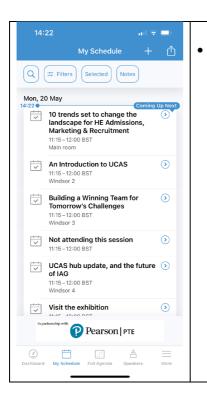

Your personalised agenda - all your breakout choices have been added to "My Schedule" so you can see where you need to be and when. The "Full Agenda" shows you everything that is happening at the conference. You can use filters at the top of the screen to personalise your view.

- Speakers view a list of speakers and biographies.
- Notifications view notifications you receive throughout the event.
- **Connections and Check-ins** view your connections and exhibitors you have checked in with. Click the "Scan QR Code" button appear at the bottom of your menu screen to share your QR code (and contact details) with others or to scan exhibitors.
- Wi-Fi (Wi-Fi information).

#### **Exhibition and networking**

• **Exhibitors** – view a list of exhibitors, find out more about each organisation, add notes and make contact. Scan with exhibitors to share your details with them. Go to

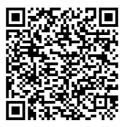

What Can I Scan? • Other attendees to exchange digital business cards • Session codes to check in • Exhibitor codes to request more information

menu, click "Scan QR Code" appearing at the bottom of your menu screen to see

Security Marking: PUBLIC Document Owner: UCAS Events Team Page 6 of 8 Last updated: 24 April 2024 your QR code (example below) to share with others or scan exhibitors. (only available on mobile app)

- Attendees view a list of conference attendees including speakers, Exhibitors and UCAS Staff.
- Direct Messaging view a list of the messages you have sent/received.
- Join the Conversation with slido, you can post your questions and make comments as part of sessions or respond to polls.

#### **Conference Logistics**

- Event details.
- Venue maps:
  - Venue Location.
  - Exhibition floorplan.
- Travel Information how to get to the conference.
- Privacy policy.

#### Using the desktop conference app

To access the desktop conference app, you will need to click on your personal login link in the invitation email and you will be automatically logged in and taken to the event details page of the conference.

## Setting up your profile and managing preferences

To setup/edit your profile, click on your name in the top right-hand corner of the screen.

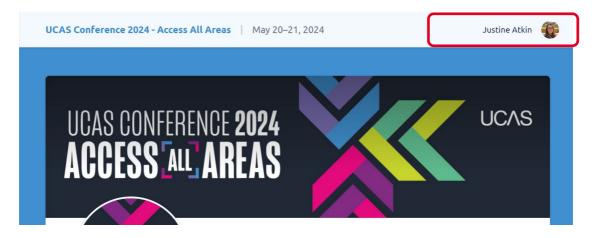

This will open your profile menu and you can make changes to your basic details:

Security Marking: PUBLIC Document Owner: UCAS Events Team Page 7 of 8 Last updated: 24 April 2024

- Email address
- Name
- Organisation
- Phone Number
- Website URL
- Bio
- Upload a photo
- Change your notification settings
- Change your password

| NN My Profile<br>Welcome, Natalie Neale!                            |      |                                       | Log Out |
|---------------------------------------------------------------------|------|---------------------------------------|---------|
| Basic Details                                                       | Edit | Email Addresses                       | Manage  |
| PRIMARY EMAIL ADDRESS<br>Inneal@ucas.ac.uk<br>GIVEN NAME<br>Natalie |      | n.neele@ucas.ac.uk Venfied<br>Primary |         |
| FAMILY NAME<br>Neale<br>TITLE                                       |      | External Identities                   | Manage  |
| ORGANIZATION<br>PHONE NUMBER                                        |      |                                       |         |
| WEBSITE URL<br>BIO                                                  |      |                                       |         |
|                                                                     |      |                                       |         |
| Notification Settings                                               | Edit |                                       |         |
| INDIVIDUAL SESSION REMINDERS<br>Unsubscribed                        |      |                                       |         |
| SESSION REMINDER DAILY DIGEST<br>Unsubscribed                       |      |                                       |         |

To change any of the details, click the edit/ manage button next to each section

### Need help?

You can contact us prior to the event by emailing <u>eventstechnical@ucas.ac.uk</u> or we will be on hand at the conference registration desk to support you with any queries.

Security Marking: PUBLIC Document Owner: UCAS Events Team Page 8 of 8 Last updated: 24 April 2024